## **执业教练和项目管理者如何访问与共享 LCP 互动报告**

执业教练和项目管理者访问报告的方式是相同的。

**首先,进入项目。**在项目页面中,找到"更多操作",选择"显示订单"。

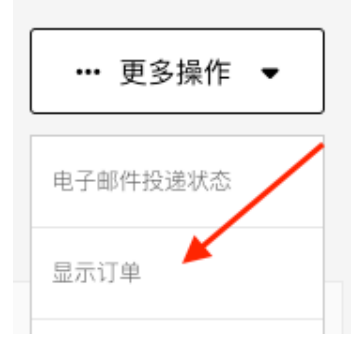

## **下一步,点击"编号"下方的数字链接,打开订单详情页面。**

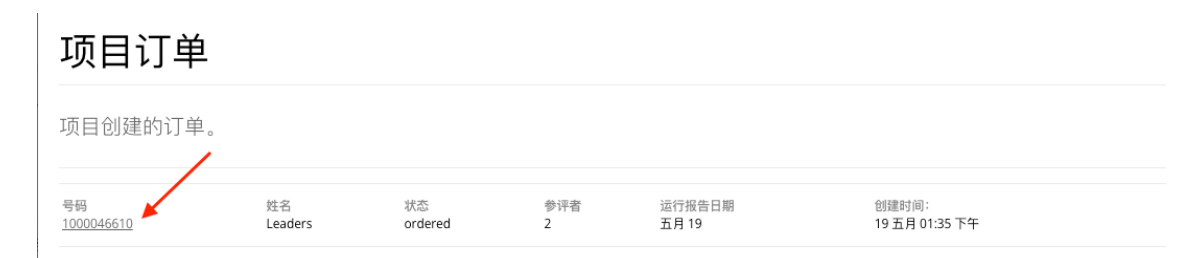

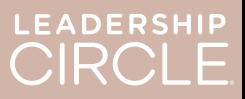

在订单详情页面,找到"下载报告(ZIP)"按键。点击此按键将下载以下内容:

- 旧版教练报告
- 旧版图表
- 旧版参评者报告
- 参评者报告(选自互动报告)

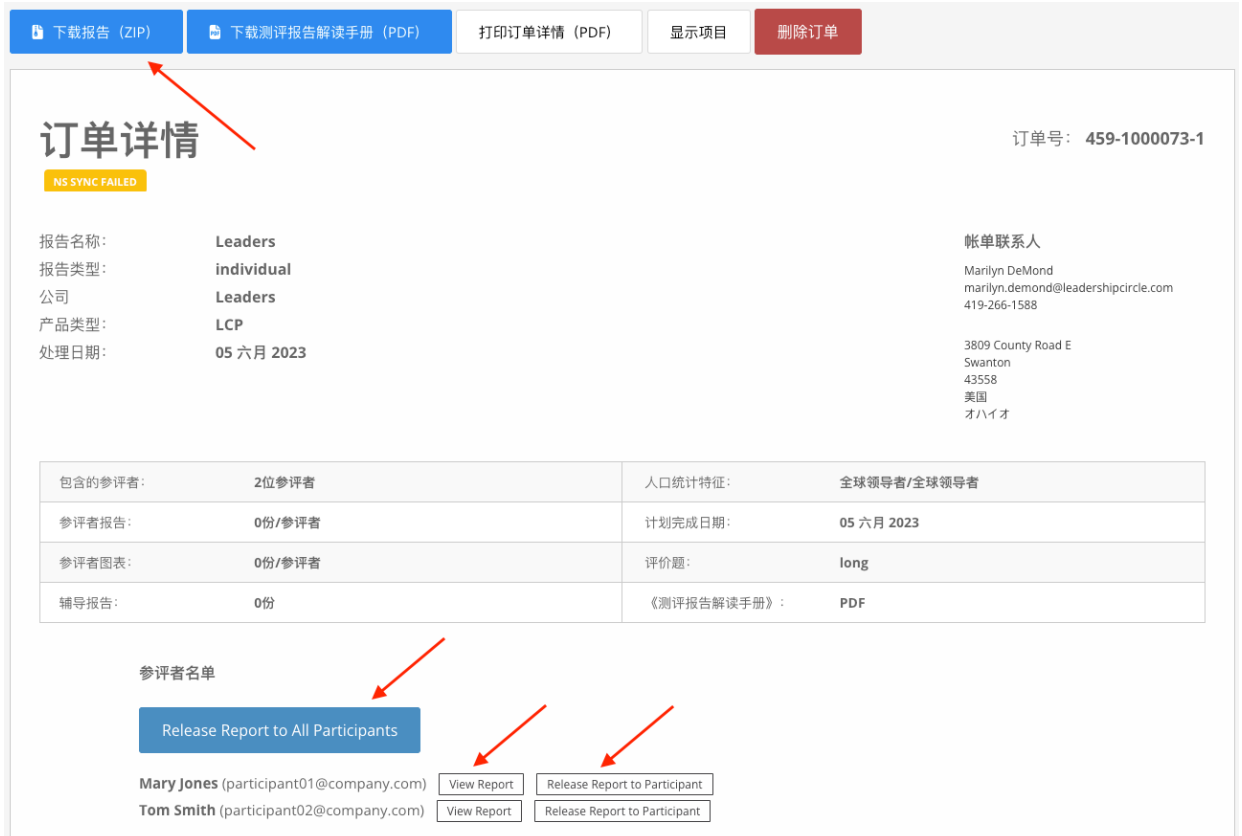

**接下来,找到参评者列表。**您将看见一个按键,写着"生成所有报告"。点击此按键将使得每位参 评者可以从"我的调查历史"页面查看自己的报告。

每位参评者名字旁有两个按键:"查看互动报告"和"生成报告并允许参评者查看"。选择"查看 互动报告"将为您打开报告。选择"生成报告并允许参评者查看"可使该参评者能够从"我的调查 历史"页面查看自己的报告。

若不点击"生成所有报告"或"生成报告并允许参评者查看"按键,参评者将无法从"我的调查历 史"页面查看报告。

## 报告生成**前**,参评者的"我的调查历史"页面视图。

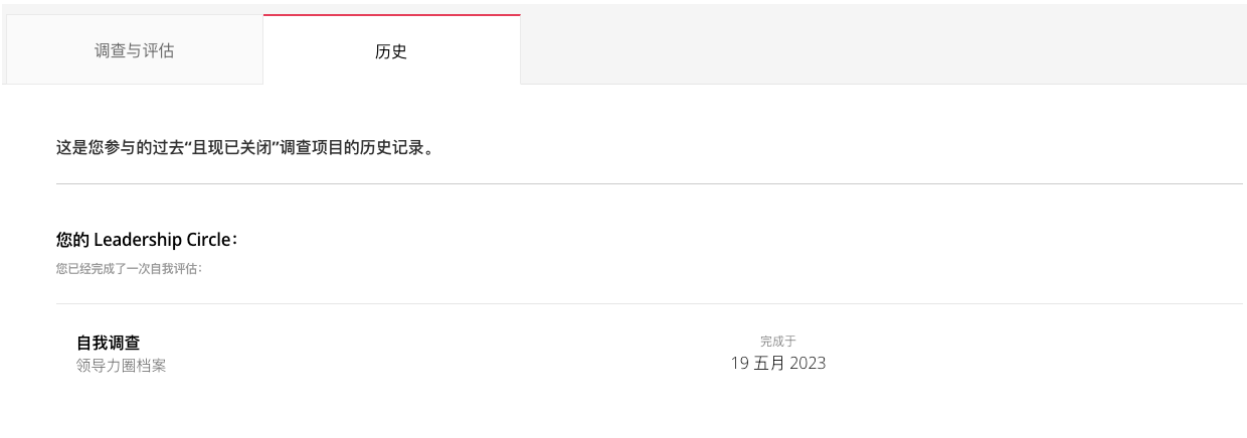

报告生成**后**,参评者的"我的调查历史"页面视图。请注意,该页面会显示"查看互动报告"按 键。

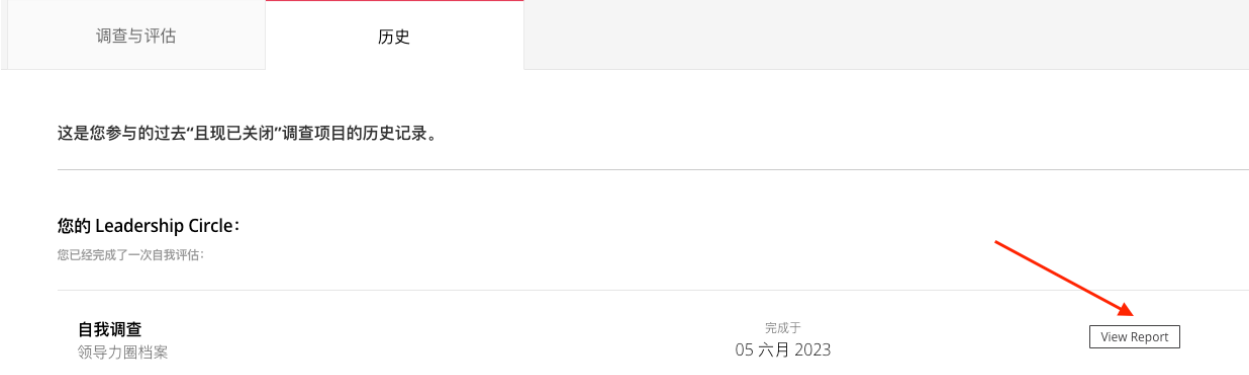

报告一经生成并允许参评者查看后,该按 键则变为"撤销'生成报告'"。

不小心生成了报告怎么办?您的报告解读 日期发生了变更,您暂时不希望参评者立 刻访问报告怎么办?点击"撤销'生成报 告'"撤销之前的操作,暂不生成报告, 直到您准备好。

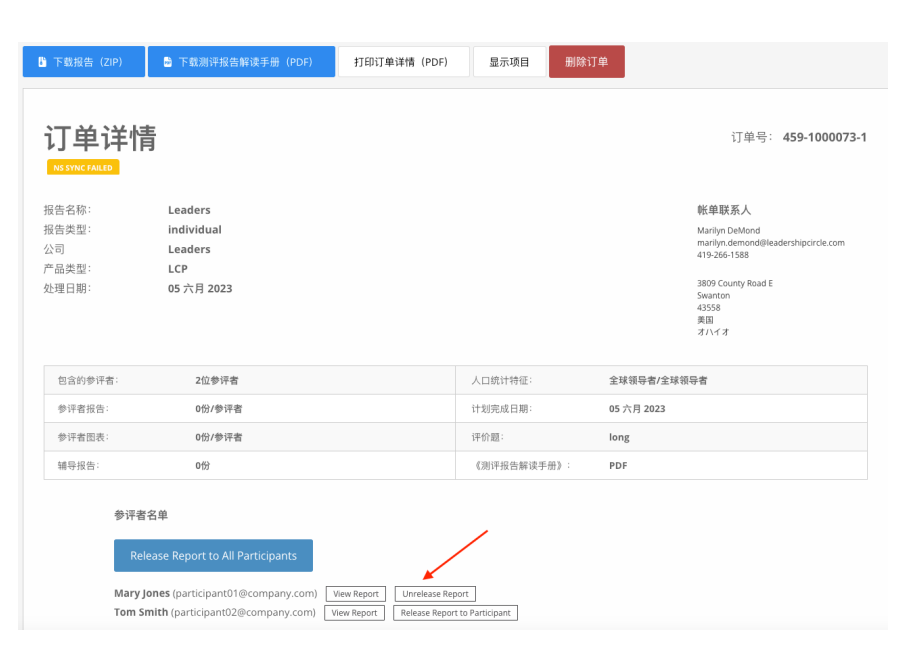

点击"查看互动报告"按键,将打开参评者的 LCP 互动报告。

- 1. 若想将报告链接分享给参评 者,点击"共享"。
- 2. 页面将出现"共享报告"弹 窗,并附有报告网址。
- 3. 点击"复制"。
- 4. 提示"报告网址已成功复 制!"。
- 5. 将报告网址通过电子邮件发送 给参评者。

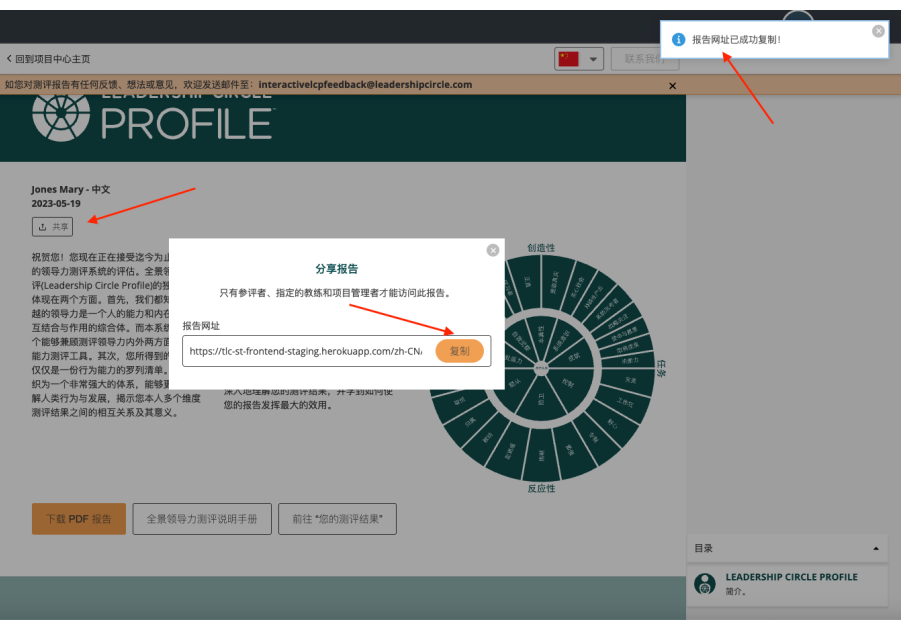

当参评者点击邮件中的网址,他们将被进入"项目中心"页面并需要登录。

参评者登录后即可访问互动报告。

若报告未打开,参评者可通过点击"历史"标签中的"查看报告"来访问。

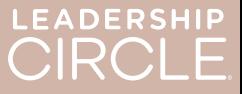